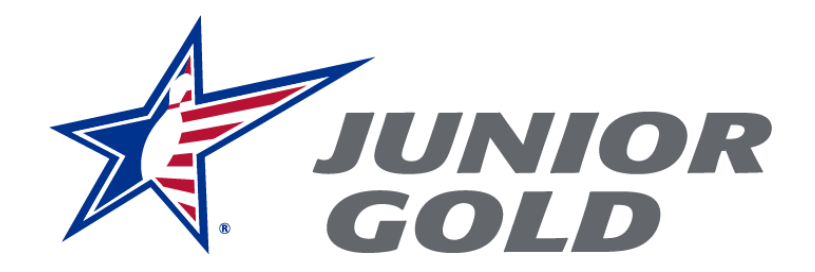

### **JUNIOR GOLD MEMBERSHIP PORTAL GUIDE**

The Junior Gold Membership Portal allows bowlers to go online to purchase their Junior Gold membership.

The portal is for returning bowlers; bowlers who never have held USBC standard membership would need to complete a membership application. Visit the Junior Gold membership page located **[HERE](https://bowl.com/Junior_Gold/Junior_Gold_Home/Membership/)**. Youth standard memberships cannot be processed until Aug. 1 of the season for which it will be used.

The person purchasing the Junior Gold membership **must have** a USBC Community Account and must be age 18 or older to make the online purchase.

### **A step-by-step guide to using the portal:**

The link to the portal can be found on **[BOWL.com/JuniorGold](https://bowl.com/JuniorGold/)** under the Membership section.

The direct link is here: **<https://apps1.bowl.com/Checkout/JuniorGold/Cart/>**

Once you click the link, it will ask you to **sign into a USBC Community Account** to start the Junior Gold membership purchase process.

If you do not have a USBC Community Account, or forgot your password, go to the bottom of the page.

You can click the "Forgot password?" link to reset your password or, if you need an account, click the "Sign up for a USBC Community account" and complete the form.

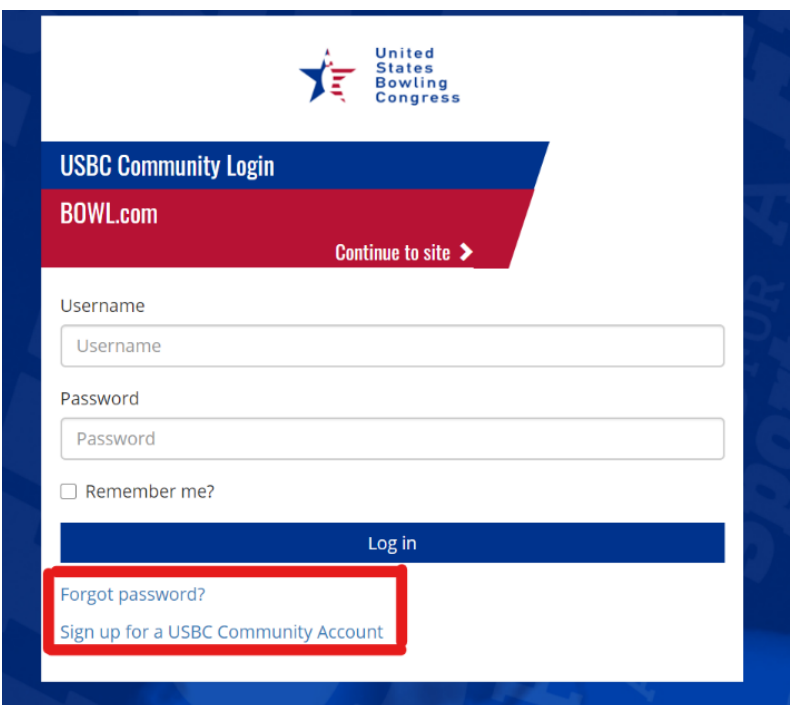

Once you have signed in with a USBC Community Login, you automatically will be directed to the Junior Gold Checkout page.

**Enter the USBC membership ID of the person for who you are purchasing the Junior Gold membership.** (If you do not know the Member ID, see next step).

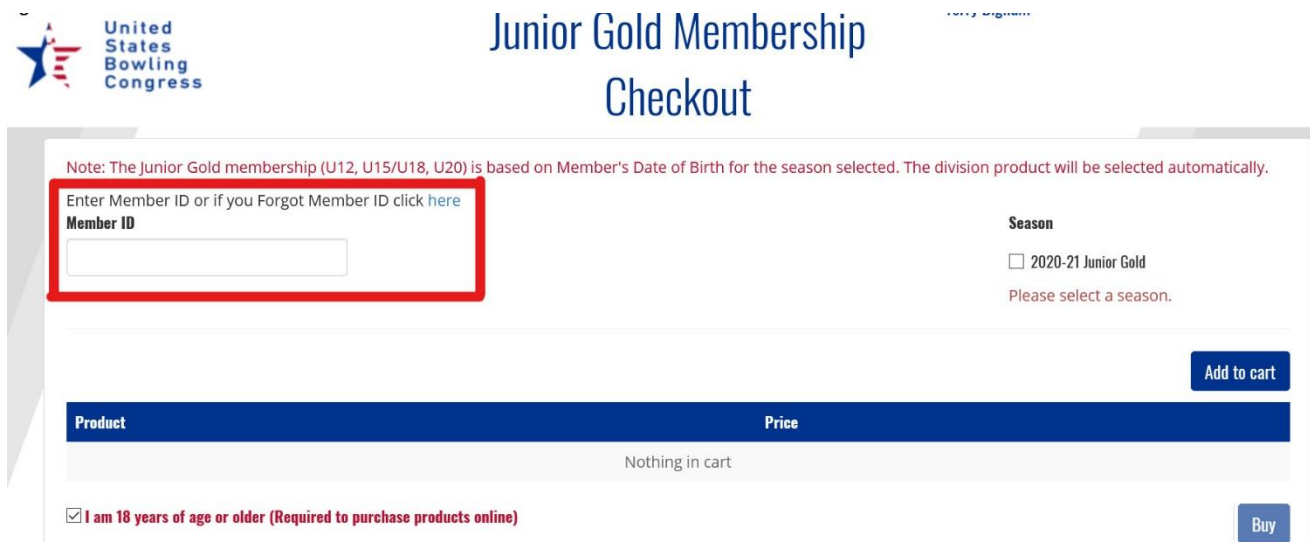

If you do not know the Member ID, go to "Forgot Member ID" link above the Member ID field, click the link and you will be directed to USBC Member Search.

Enter the First Name, Last Name and Zip Code of the person for whom you are purchasing the Junior Gold membership and click "Search".

# **USBC Member Search**

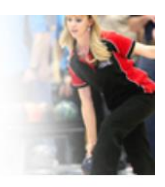

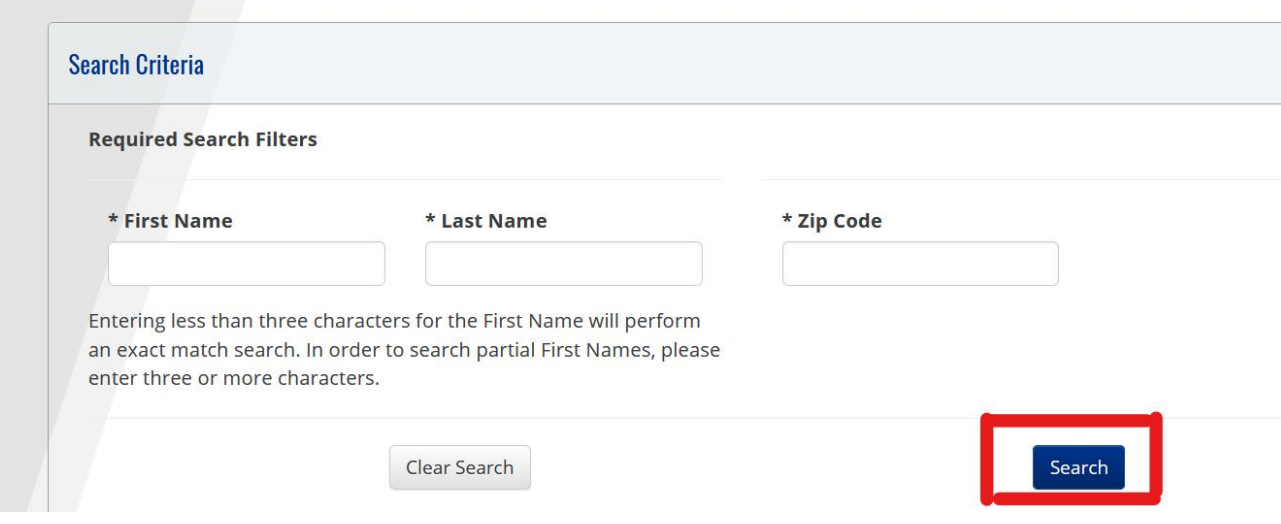

Find the name and Member ID in the search results and click the ID number in the box.

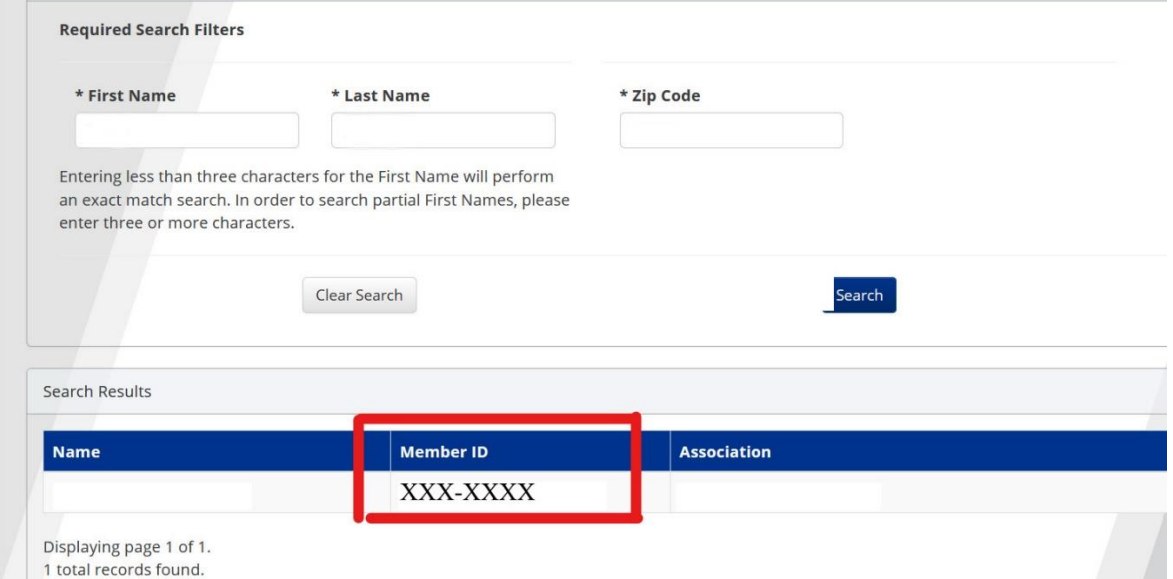

You automatically will be directed back to the Junior Gold Membership Checkout page with the Member ID number now placed in the Member ID field.

**Click on the box under "Season"** to select the season of Junior Gold membership you need to purchase. In the example below, it would be to purchase a 2020-21 Junior Gold membership.

Once the "Season" box is clicked, the name and Member ID will appear under the Member ID field.

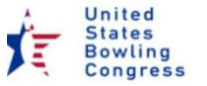

## **Junior Gold Membership** Checkout

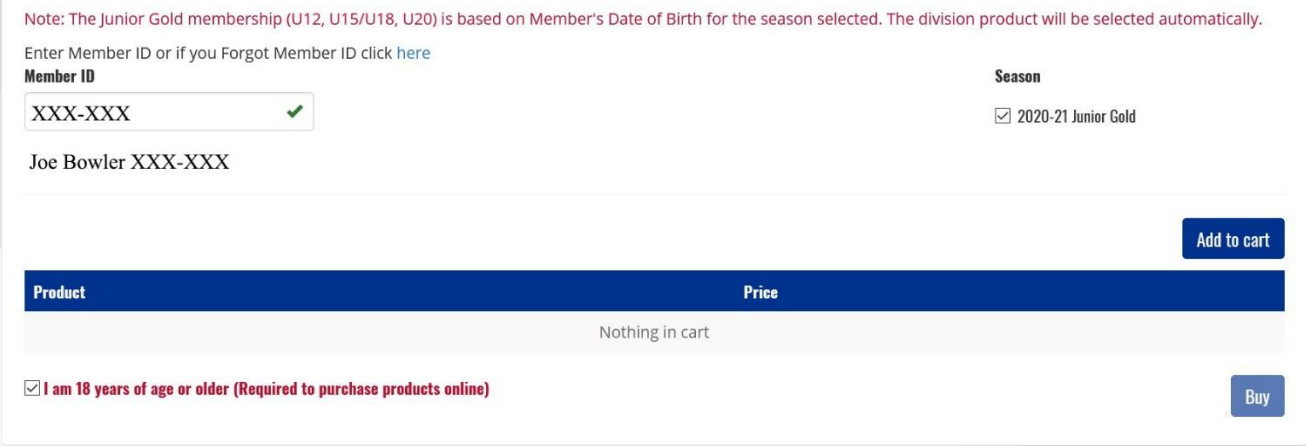

If all information is correct, **click the "Add to cart" button**.

Below the blue "Product/Price" line, you will see:

- Name and Member ID number (Joe Bowler XXX-XXX in the example below)
- Junior Gold Membership being purchased (Youth U15/U18 Junior Gold, in example)
- Cost of the membership (\$30, in example)

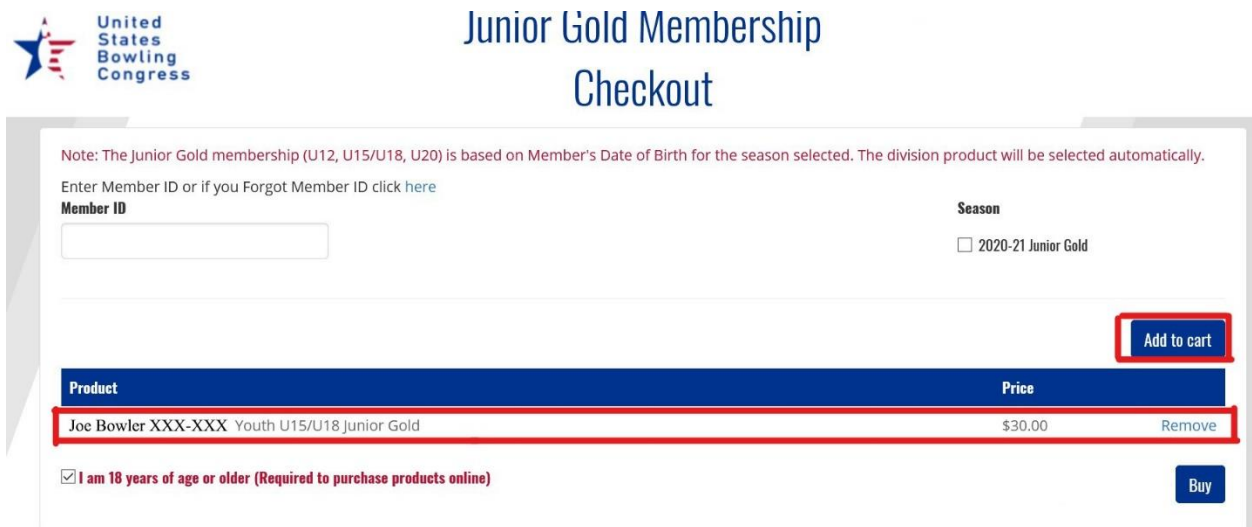

You can buy multiple memberships at one time. Just put in another Member ID, click the box under "Season" and, if all is correct, then "Add to cart".

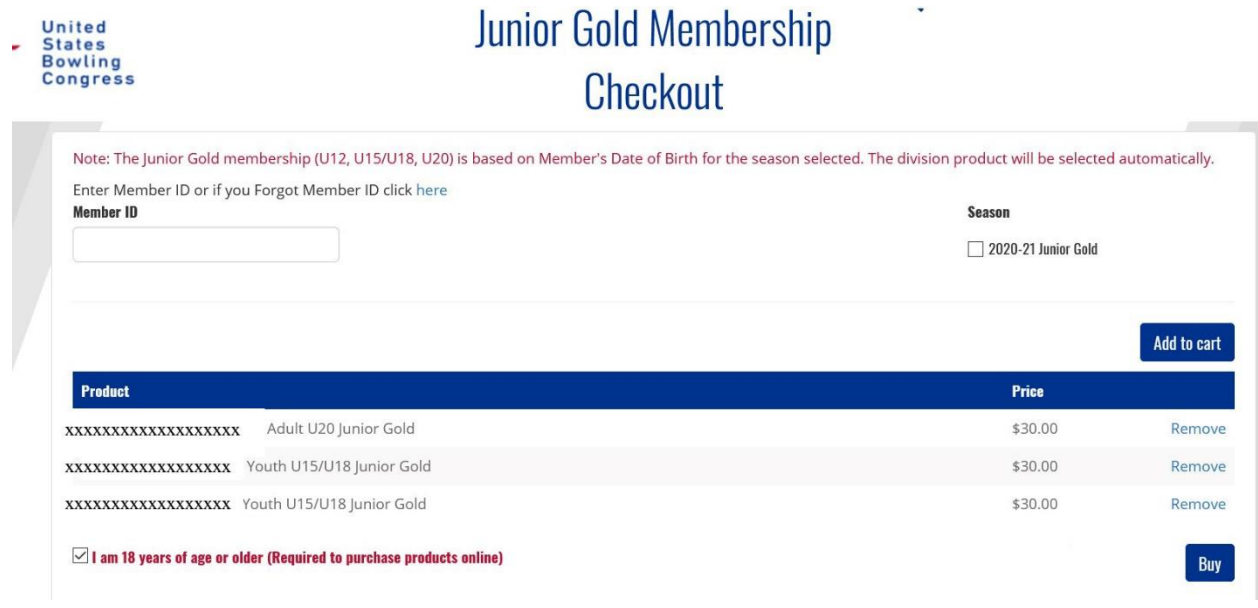

Please verify all information is correct under the Product/Price line. You can use the "Remove" button to delete an incorrect selection.

Once you have the membership(s) you wish to purchase in your cart, **click the "Buy" button** at the bottom right and you will be directed to the payment page to complete the transaction.

Payment is done through Stripe, a secure payment portal. Complete the required information:

- Email address
- Credit card information including credit card number, month/year of expiration, and CVC number
- Name on the card (exactly as shown on the card)
- Country and zip code

#### **Click the "Pay" button when complete.**

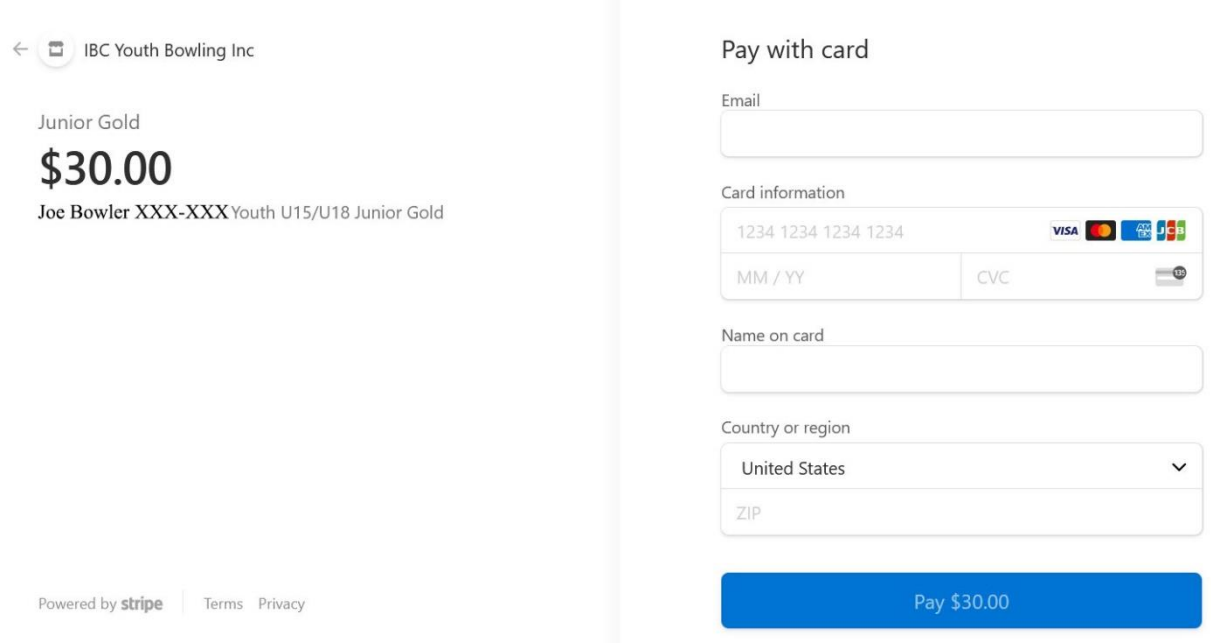

A **confirmation of your purchase** will be sent to the email address provided through the USBC Community Login account.

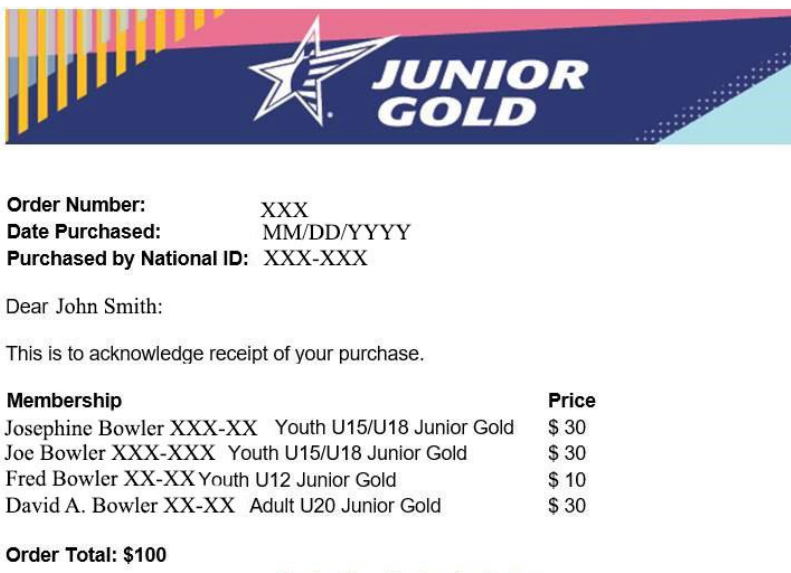

Unsubscribe - Unsubscribe Preferences